# Erste Schritte

Um einen Text, ein Bild oder andere Inhalte auf eine Homepage einzufügen, benutzt man eine Programmiersprache. Die Programmiersprache für Wikis heißt . **Wiki-Syntax**.

Keine Angst! Diese Syntax **muss** nicht beherrsch beherrscht werden. Ihnen hilft ein **Editor!** Im Folgenden werden Sie die wichtigsten Funktionen des Editors erlernen.

Voraussetzung, um die Seiten im DSD-Wiki zu bearbeiten, ist die Anmeldung im Wiki!

Wir beginnen mit dem Schritt 1 - Anmeldung im Wiki.

#### **Das geht so:**

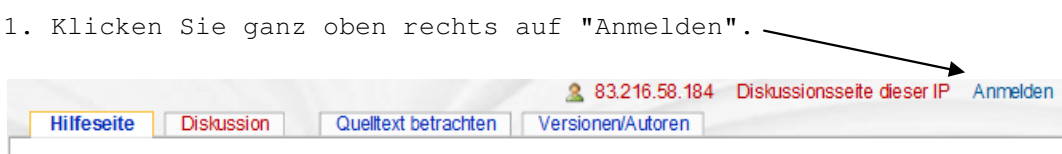

2. Auf der folgenden Seite werden Sie als Erstes gefragt, ob Sie ein **neues Benutzerkonto anlegen** möchten:

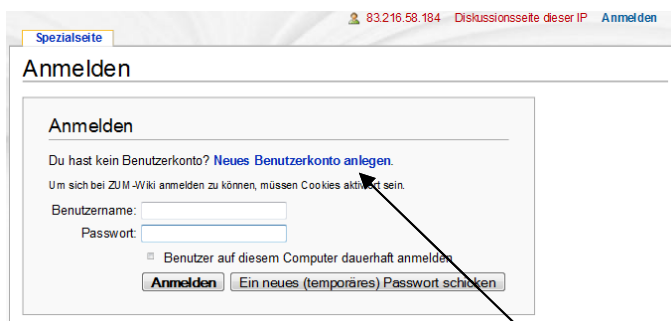

### Klicken Sie auf **"Neues Benutzerkonto anlegen"**

3. Auf der nächsten Seite geben Sie einen selbst gewählten **Benutzernamen** ein und lösen eine kleine **Mathematikaufgabe**.

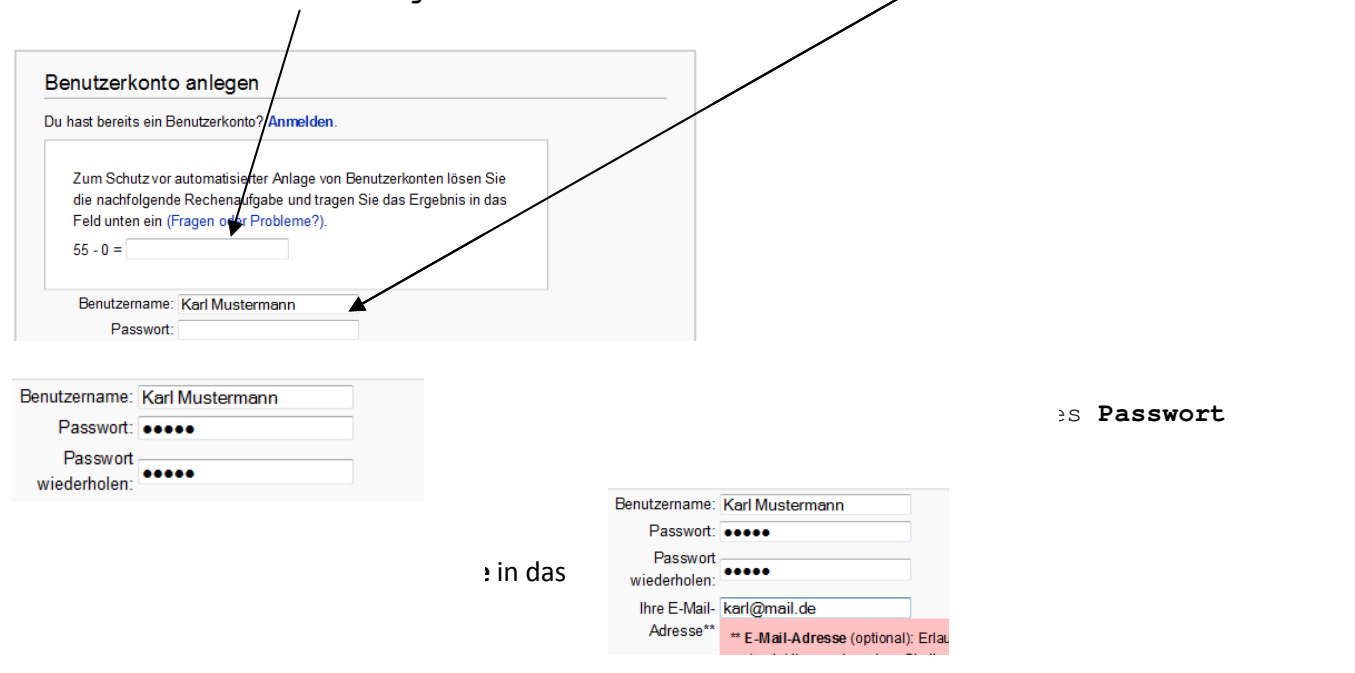

### 4. Klicken Sie jetzt: Benutzerkonto anlegen – Jetzt lernen Sie den Editor kennen!

### Nun erfolgt der Schritt 2 – Benutzerseite bearbeiten

Nach der Anmeldung ist Ihre Benutzerseite noch leer. Klicken Sie auf Ihren noch rot erscheinenden Benutzernamen. Es öffnet sich folgendes **Editorfenster:**<br>A Klasse13a Eigene Diskussion Einstellungen Beobachtungsliste Eigene Beiträge Abmelden Benutzerseite Diskussion Erstellen Beobachten Bearbeiten von Benutzer: Klasse 13a Hier den Text der neuen Seite eintragen. Bitte nur in ganzen Sätzen schreiben und keine urheberrechtsgeschützten Texte anderer kopieren 

### Jetzt kann es mit dem Schreiben losgehen!

- Stelle Sie sich kurz vor (Unterrichtsfächer, Schule, wenn gewollt: Vor- und/oder Nachname)
- $\mathscr{P}$  Nun schreiben Sie das Land und die Stadt, wo sie gerade arbeiten:
- $\mathscr{P}$  Wort/ Wörter markieren und den passenden Button klicken:

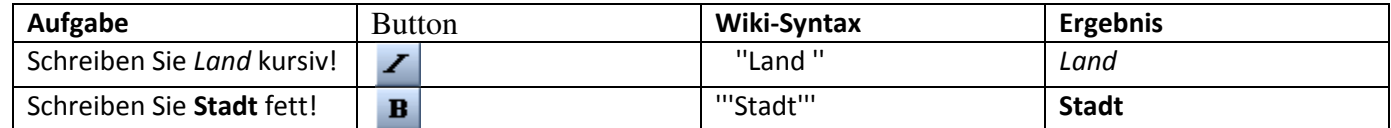

 $\mathscr S$  Setzen Sie anstelle des Schulnamens einen externen Link zu Ihrer Schule.

 Wort/ Wörter markieren und den passenden Button klicken, Link siehe unten einfügen: (Zwischen Adresse und Beschreibung muss eine "Lücke" sein.)

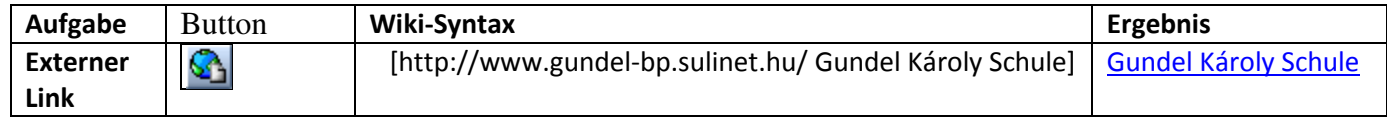

 Legen Sie Überschriften an. Mögliche Titel: "Was ich gerne mache!", "Was ich nicht gerne mache!", "Was ich unbedingt noch tun will!" Fügen Sie eventuell weitere Überschriften hinzu.

 $\mathscr P$  Überschrift schreiben – markieren: **Überschrift** – und siehe unten – den passenden Button klicken:

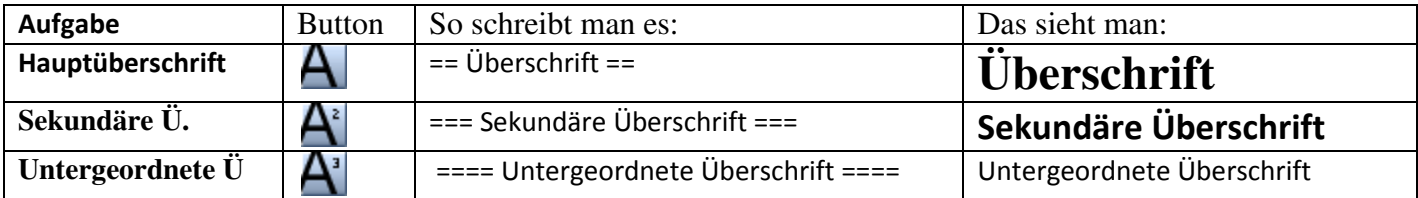

Setzen Sie nun einen internen Link zur Hauptseite des DSD-Wikis. Schreiben Sie "Hauptseite", Wort markieren !

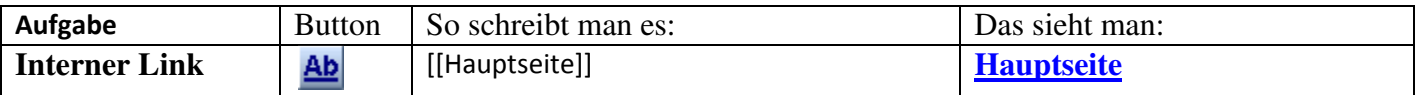

Erstellen Sie Ihre erste eigene Unterseite: Schreiben Sie "/Meine erste eigene Unterseite", Wort markieren (Achten Sie auf folgendes Zeichen: / )

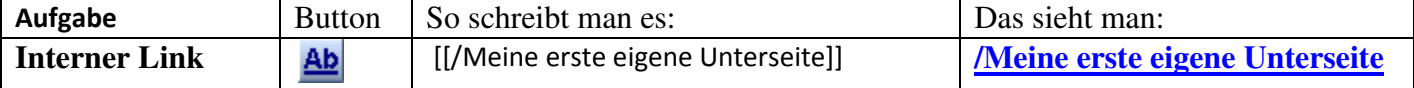

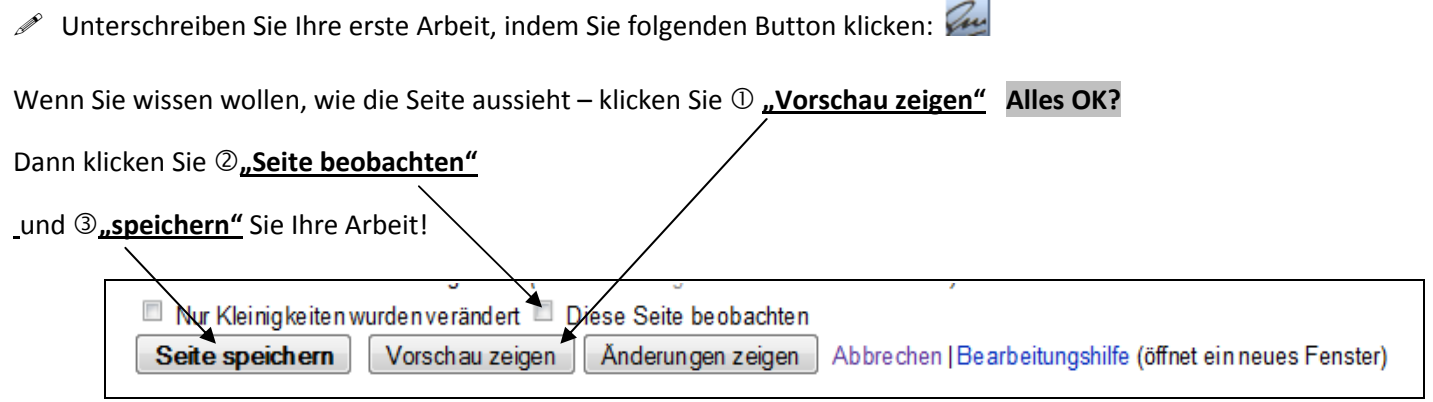

Gratulation! Sie haben gerade die wichtigsten Funktionen des Wikis erlernt!

Jetzt können wir den Schritt 3 bearbeiten – Listen und Nummerierung

Nennen Sie drei Dinge, die Sie gerne mal machen würden. Beginnen Sie mit dem Wichtigsten.

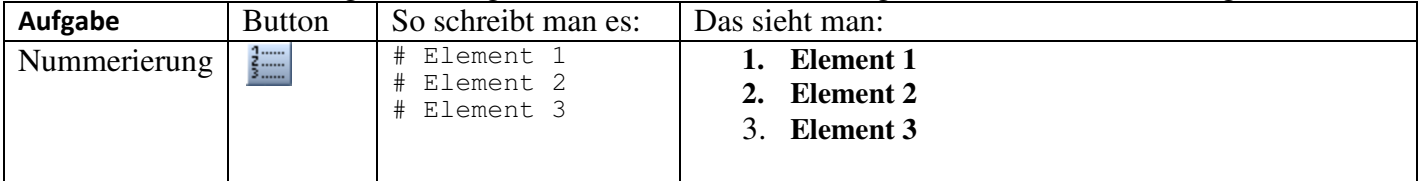

Welche Dinge würden Sie auf eine einsame Insel mitnehmen. (5)

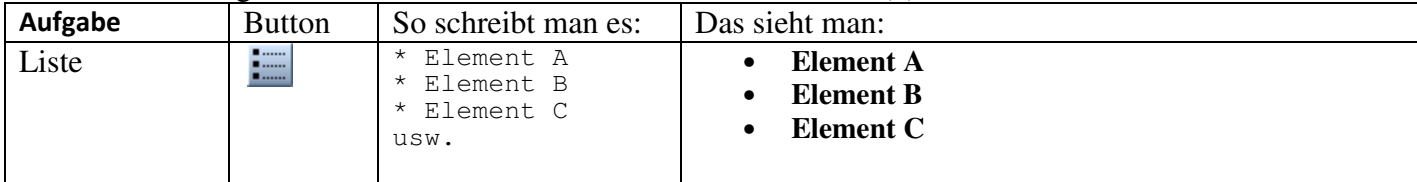

So, jetzt kommt Ihre erste eigene Seite:

Projekt "Meine Lieblingsmusik" Schritt 4 - Bilder und Videos einfügen, ein Quiz erstellen!

1. Erstellen Sie auf Ihrer Benutzerseite eine Unterseite: [[/Meine Lieblingsmusik]]

2. Schreiben Sie in Ihre Seite einen kurzen Text (3-4 Sätze): eine Band, Musikrichtung, Sänger usw.

Lizenzkonforme Bilder suchen und einbinden! **Suchen Sie auf der Seite: http://commons.wikimedia.org/wiki/Hauptseite ein passendes Bild zu Ihrem Text.** 

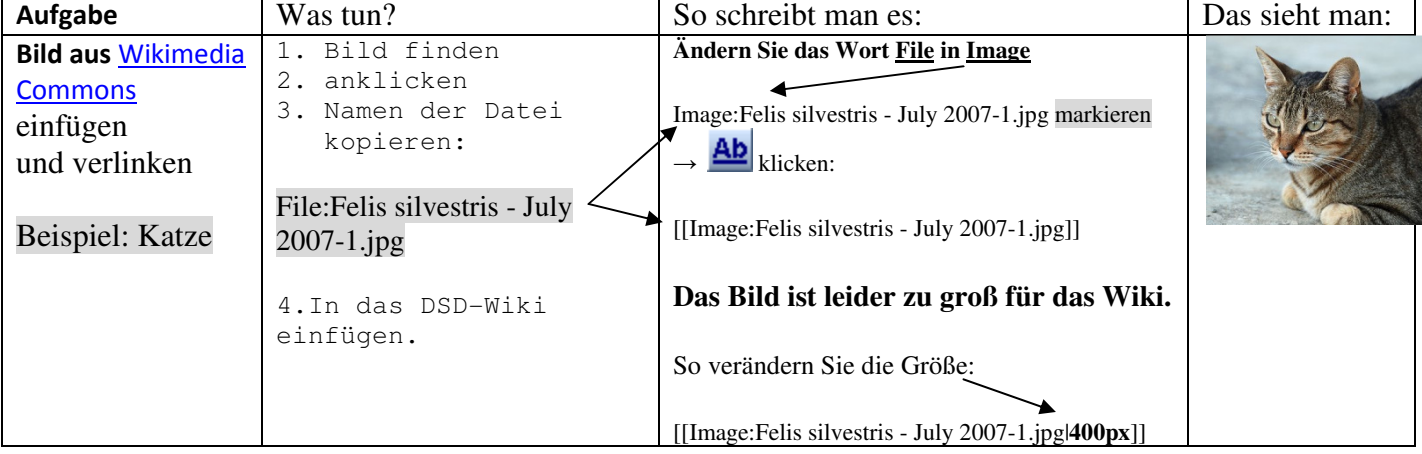

### Ein passendes Video finden und einbinden!

### Suchen Sie auf YouTube ein passendes Video! http://de.youtube.com/

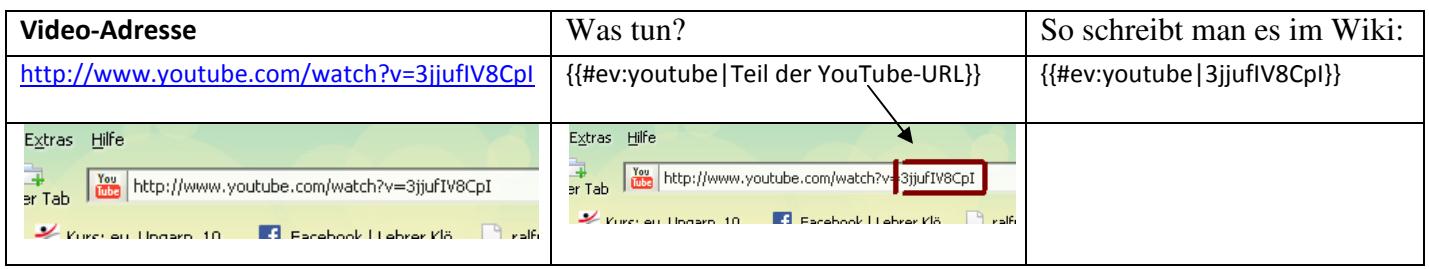

### Jetzt sollen Sie ein Quiz erstellen! – Schritt 5

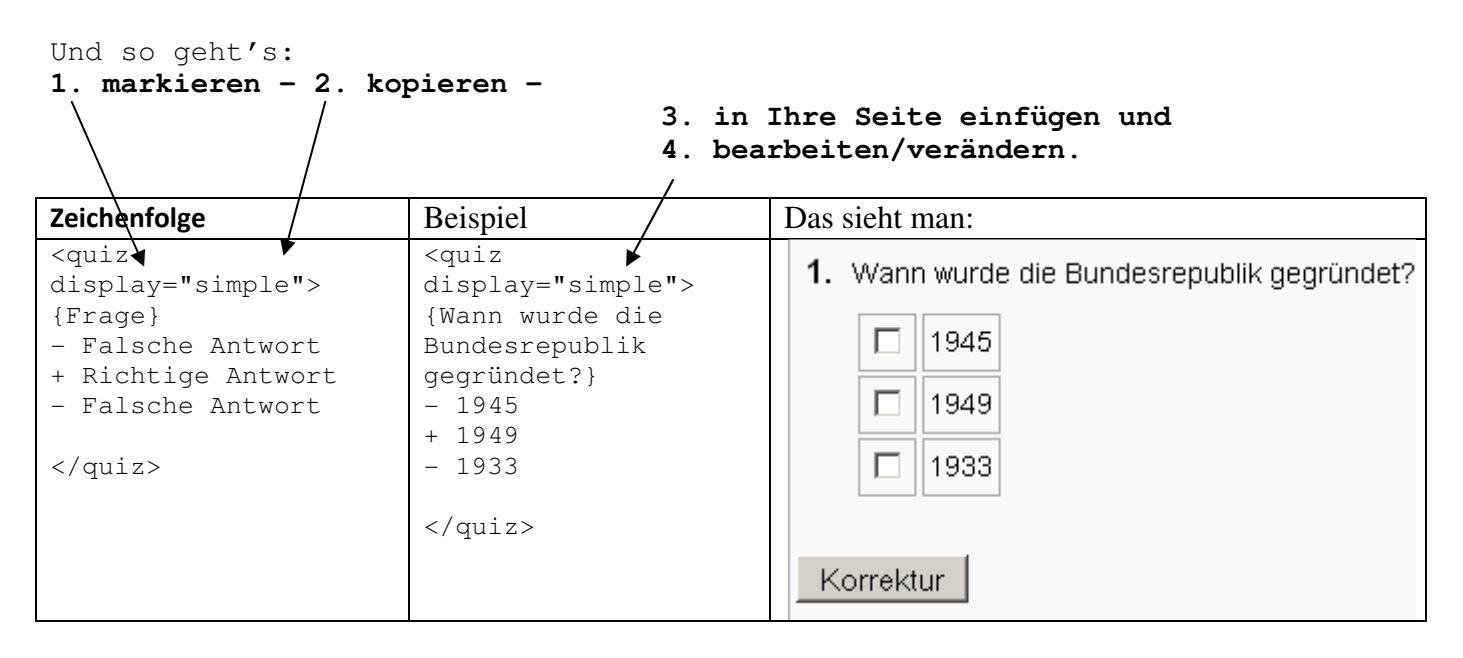

### **Folgende Beispiele finden Sie auf der Seite Erste Schritte/Schritt 5: http://wikis.zum.de/dsd/index.php/Erste\_Schritte/Schritt\_5**

## **Ein Memo-Quiz**

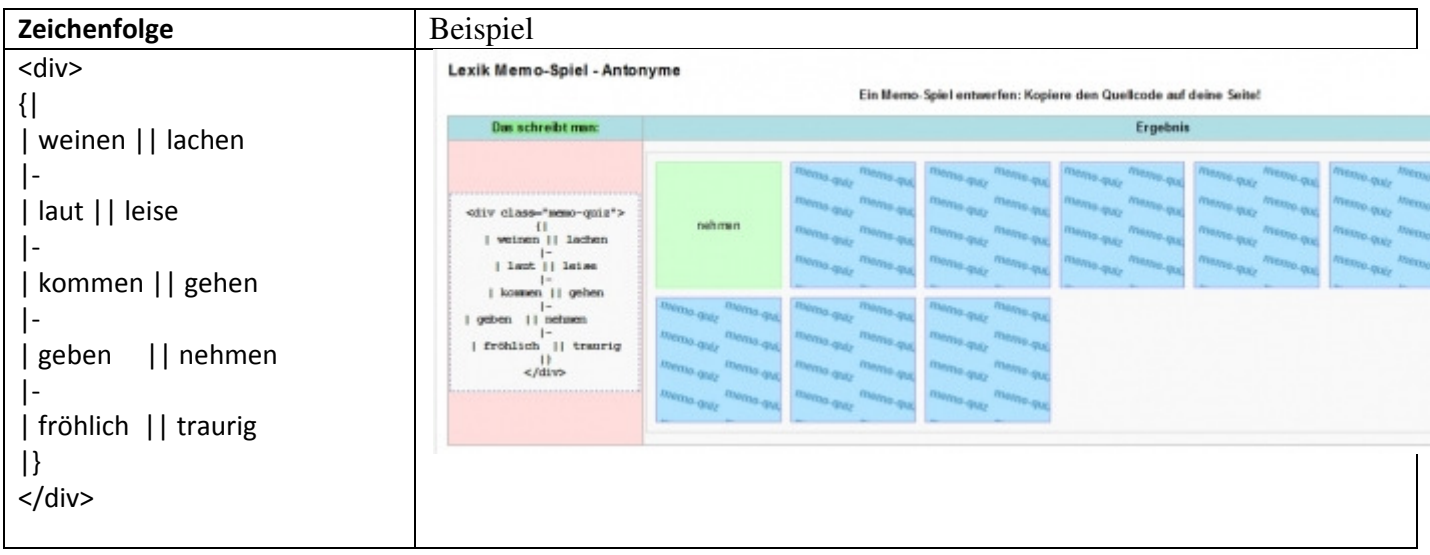

# **Kreuzworträtsel**

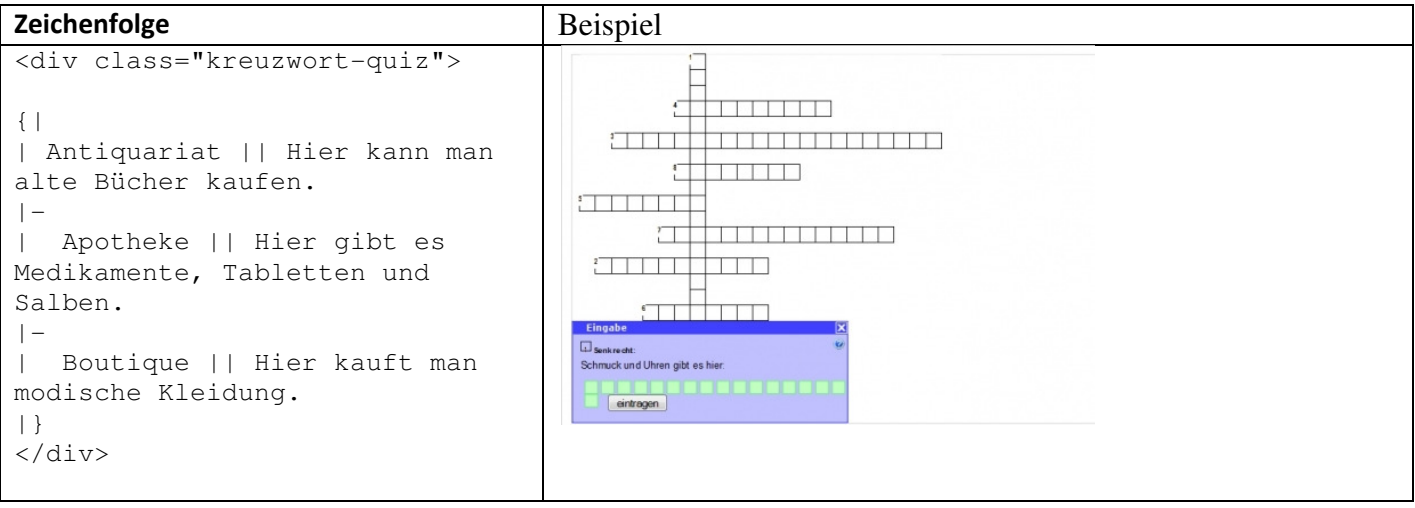

# **Suchsel**

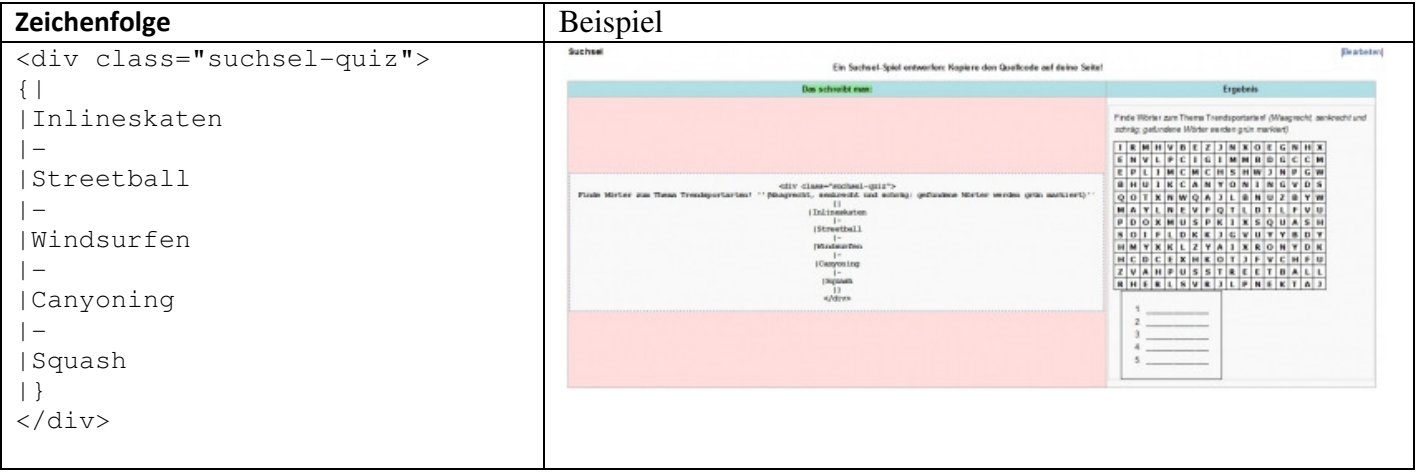

# **Zuordnung**

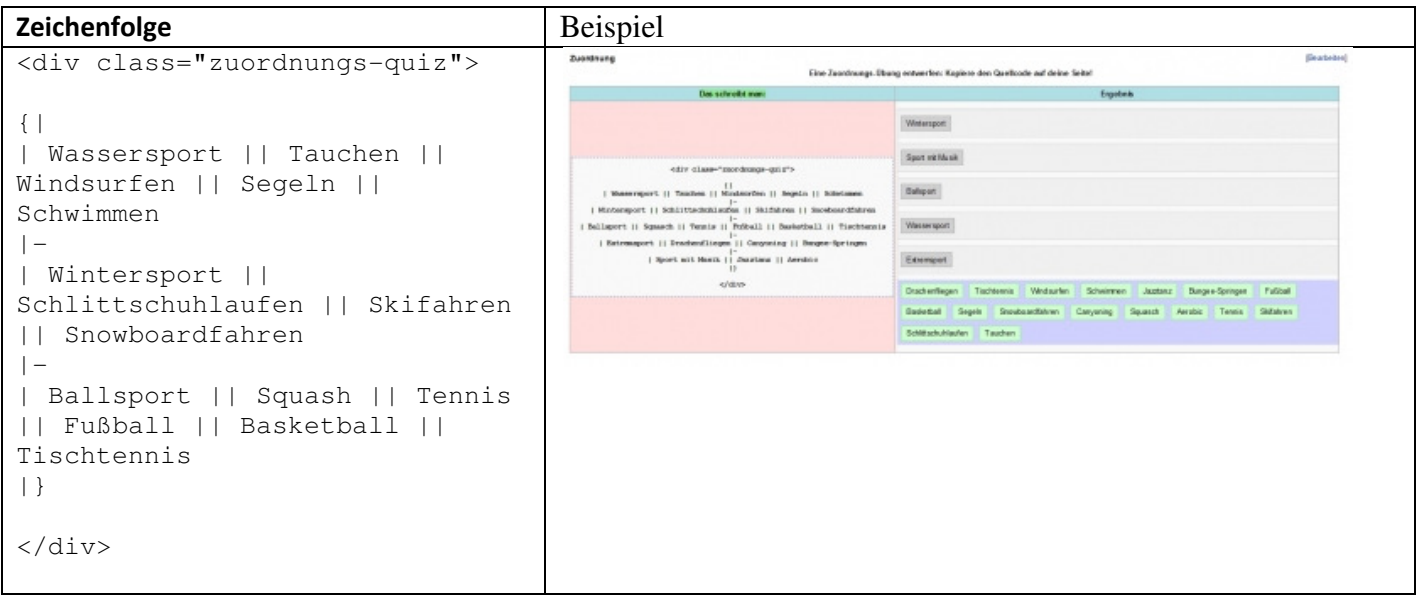

# **Die Editierleiste im DSD-Wiki**

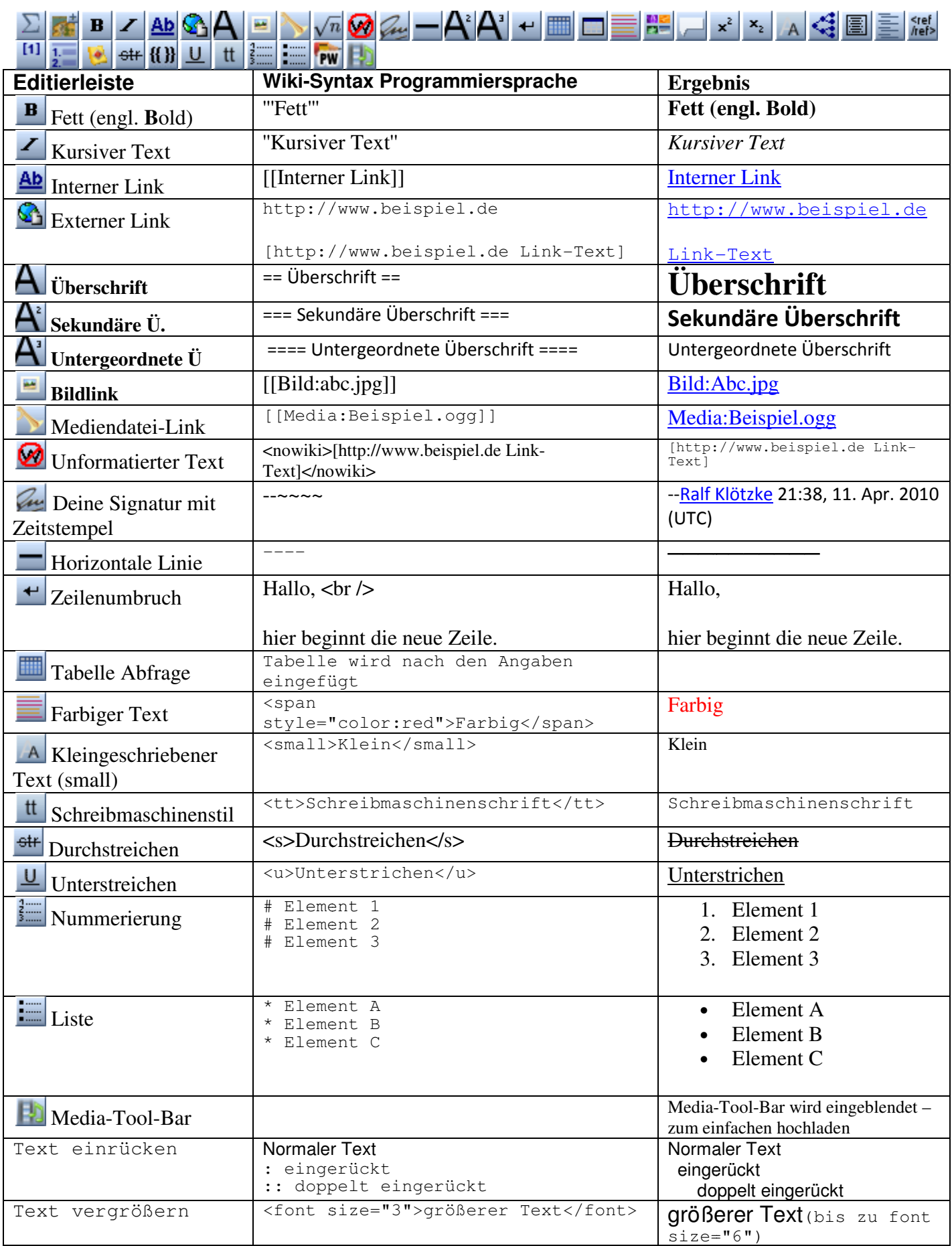